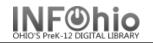

- 1. Click on User Maintenance Wizard Group.
- 2. Click on Display User Wizard.

Display User: User Search screen displays.

- 3. Locate the appropriate user
  - a. Scan in the user ID OR
  - b. Use the User Search Helper and select appropriate user OR
  - c. Select Current user if you have previously viewed a user record.
- 4. If a list of names displays, *select* the correct name and *click* Display this User.
- 5. A summary of user information displays. *Click* on the tabs or underlined words to access glossaries containing specific user information.
- 6. After user information has been reviewed, *select* one of the buttons to continue.